# 优慕课校平台如何建立在线测试

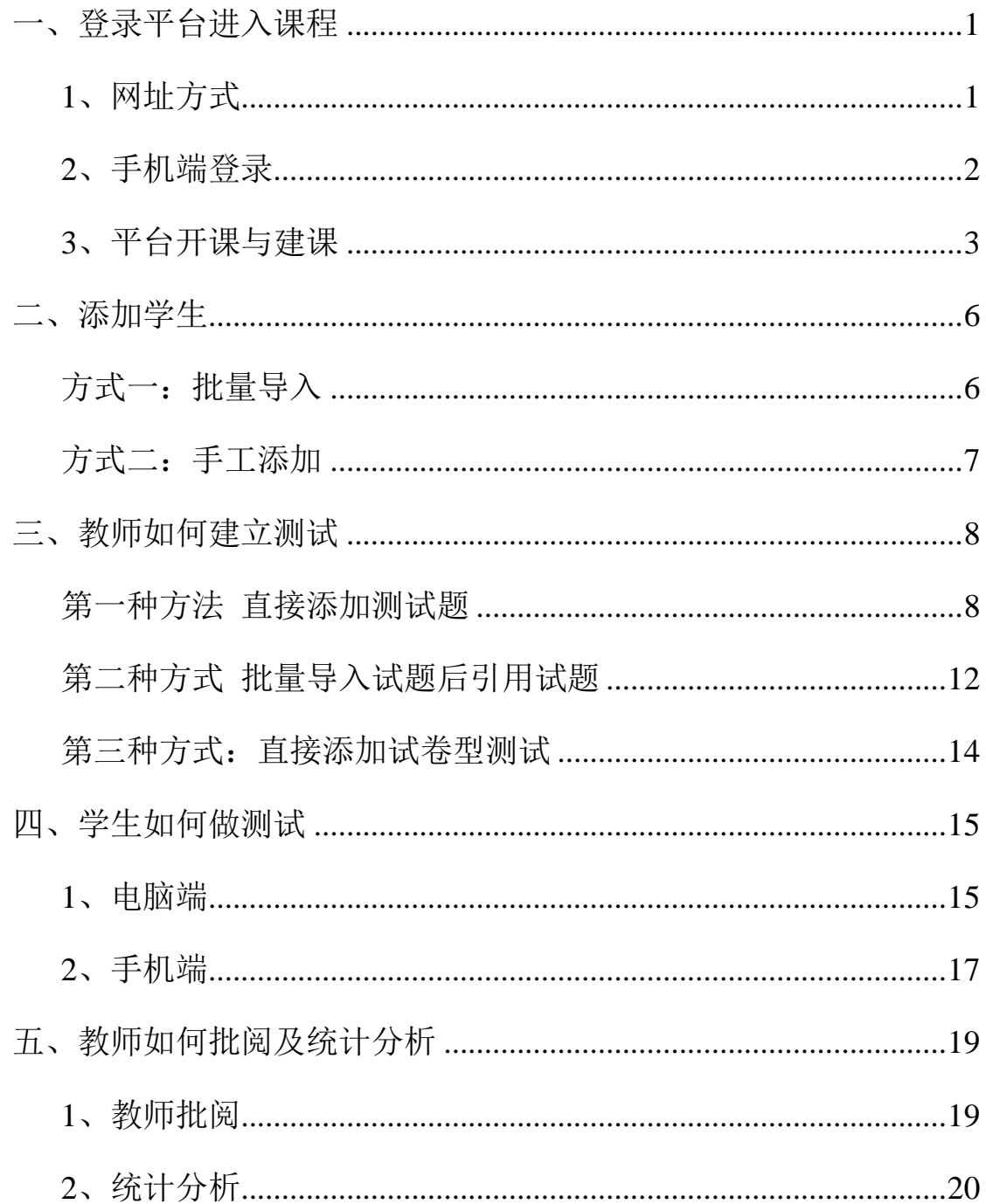

<span id="page-1-0"></span>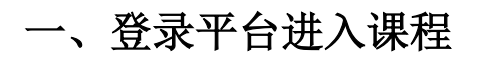

### <span id="page-1-1"></span>1、网址方式

网址: [http://jxpt.whut.edu.cn:81/meol//index.do](http://jxpt.whut.edu.cn:81/meol/index.do)

#### <http://59.69.102.20:81/meol/index.do>

(外网也可直接访问)

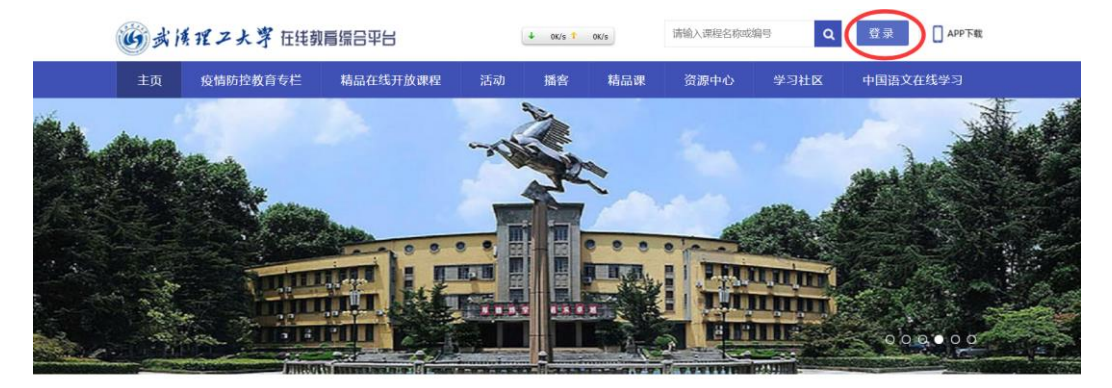

推荐课程

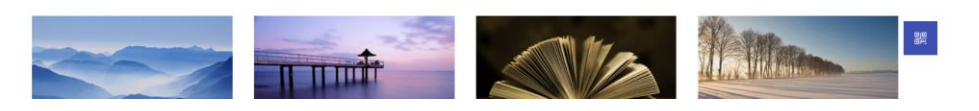

点击图中的"登录"即可转入平台的登录界面:

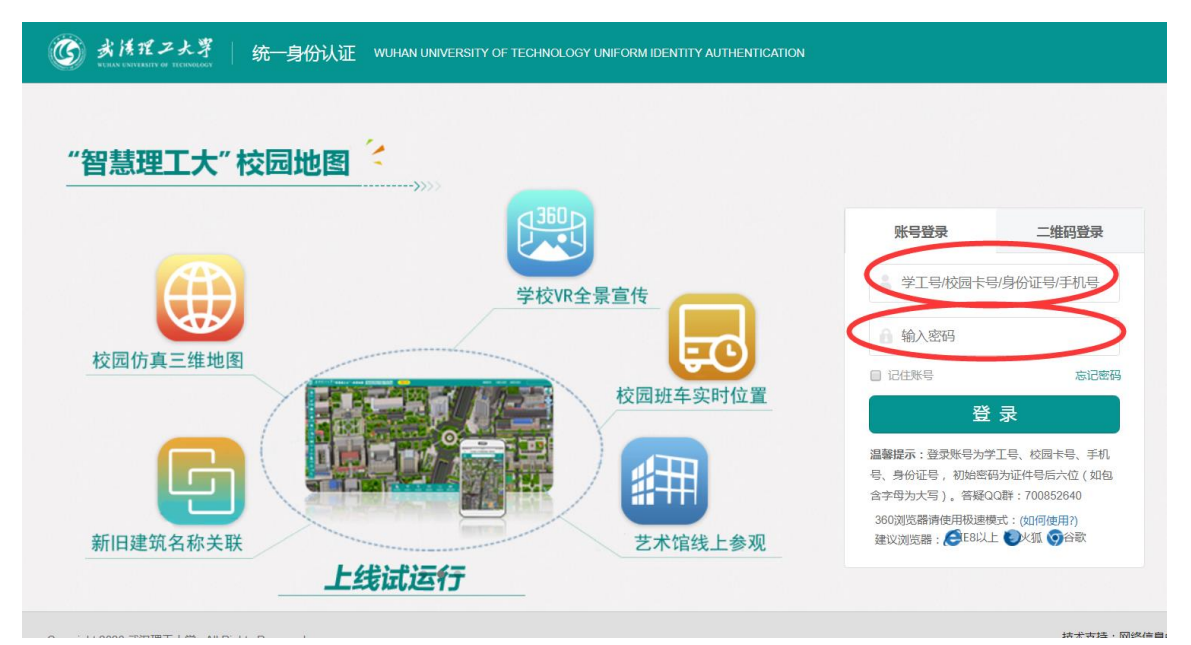

注:用户名密码为学校智慧理工大统一身份认证账号

也可以直接访问学校智慧理工大的统一身份认证网址:

<http://zhlgd.whut.edu.cn/>

点击网络教学平台图标登录。

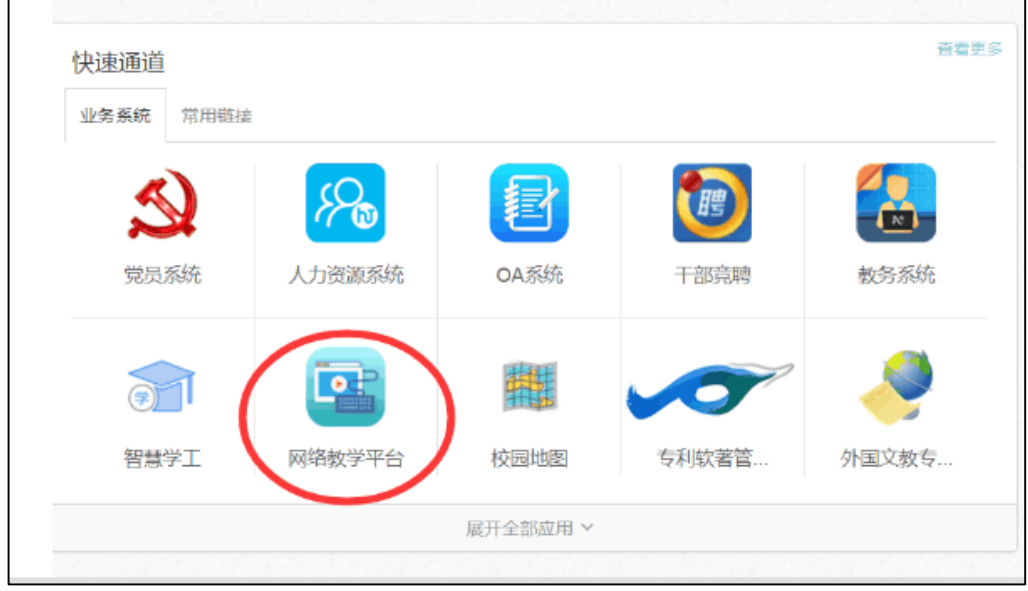

# <span id="page-2-0"></span>2、手机端登录

扫描二维码或下载 APP 应用程序"优慕课 V8" 用户名和密码也是采用智 慧理工大的

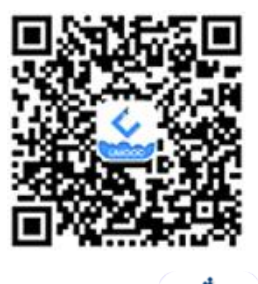

手机应用程序中出现图标:

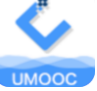

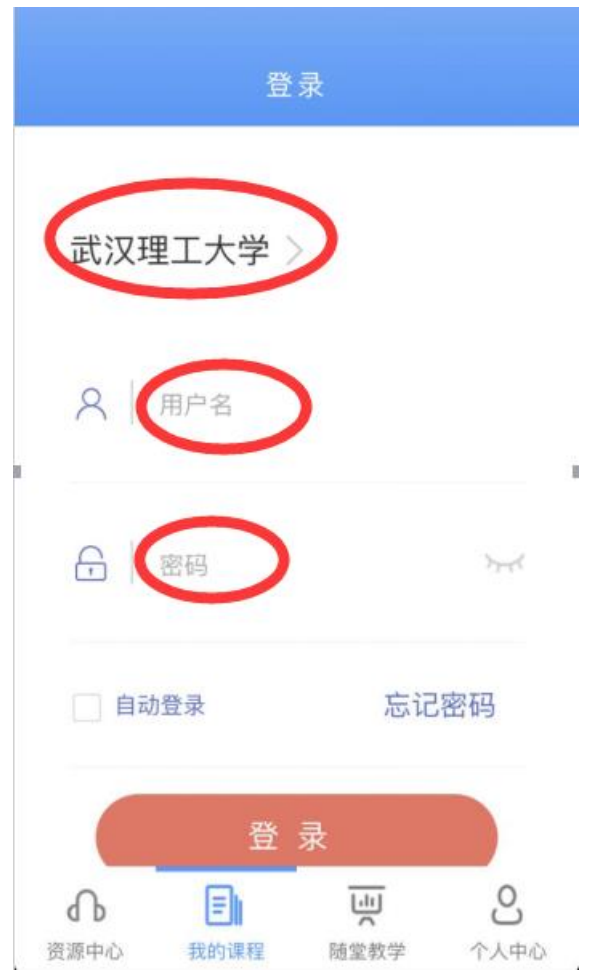

## <span id="page-3-0"></span>3、平台开课与建课

需要在平台上开设课程的老师第一次需要提出开课申请,待管理员审批通过后 即可开始建设。

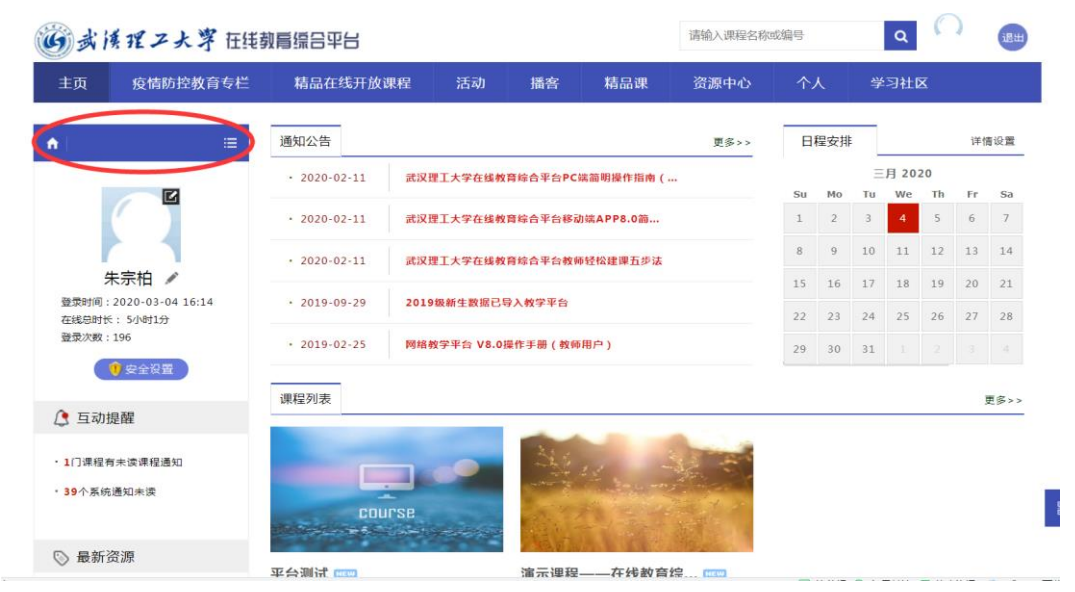

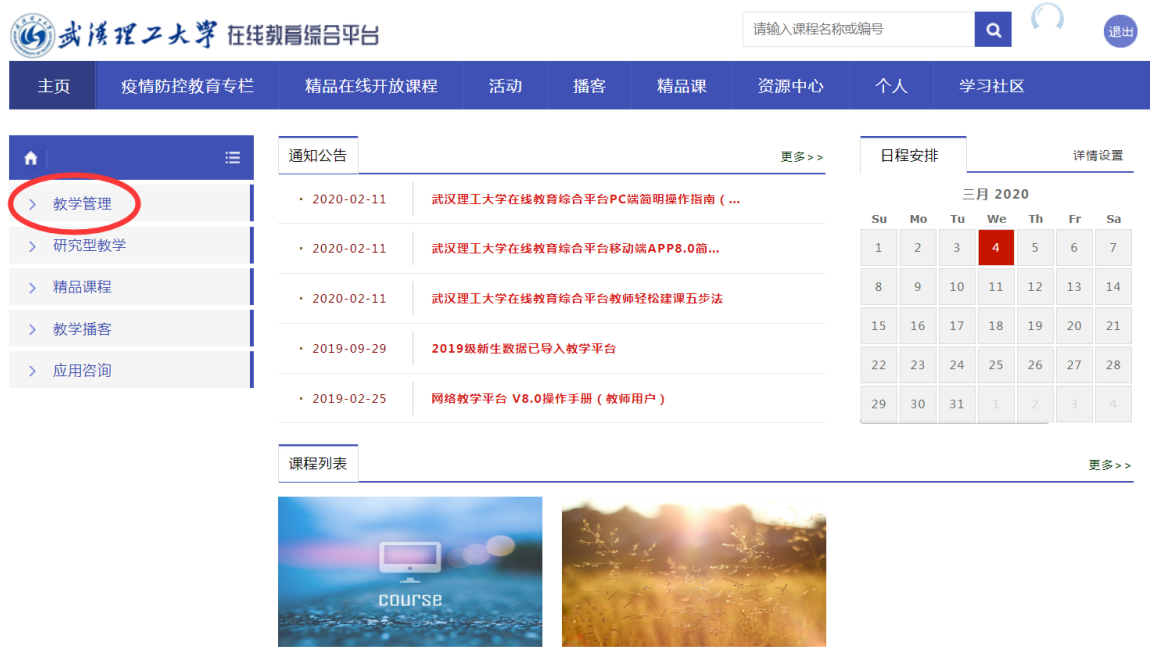

and the second state of

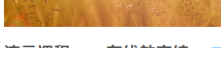

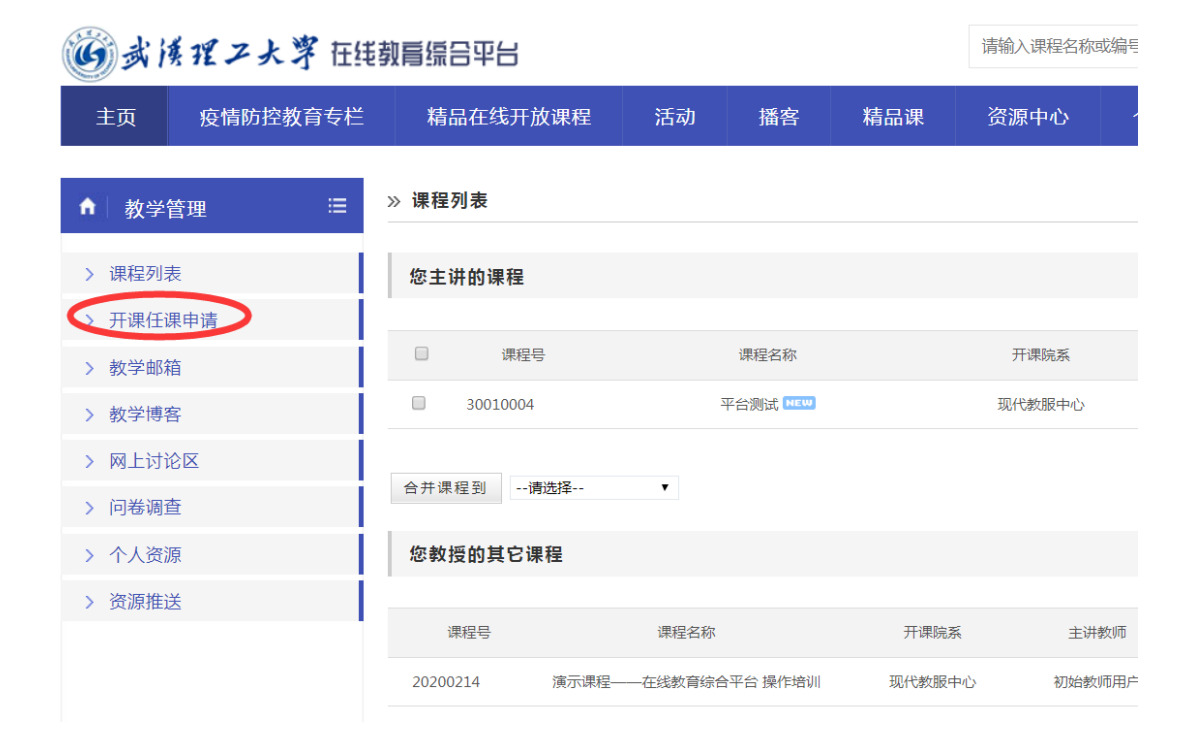

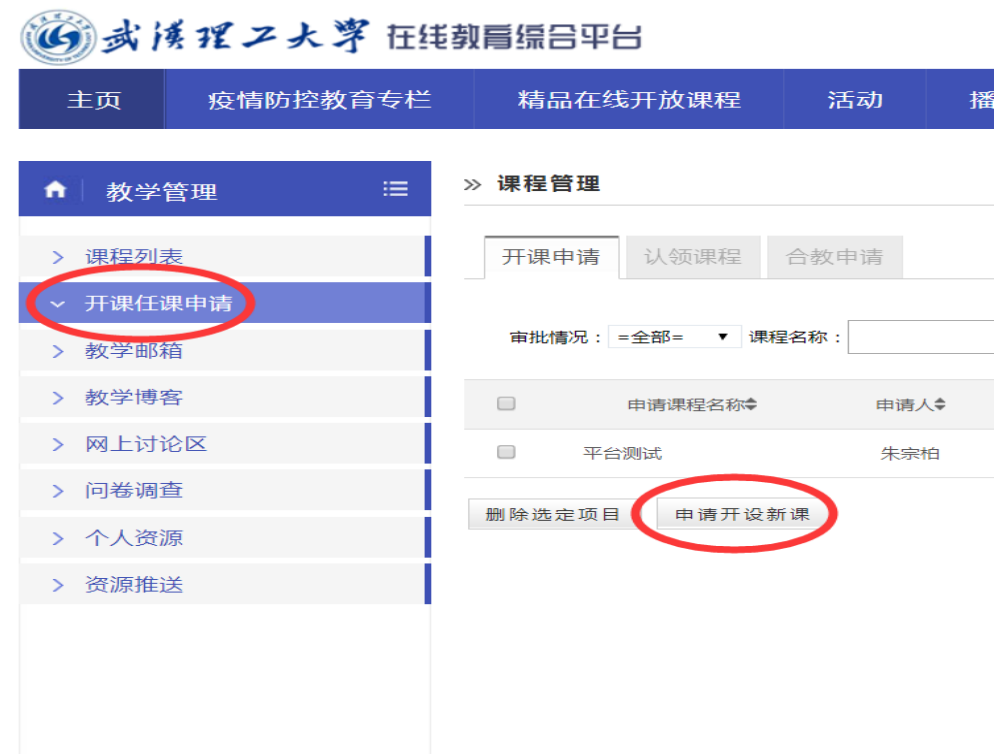

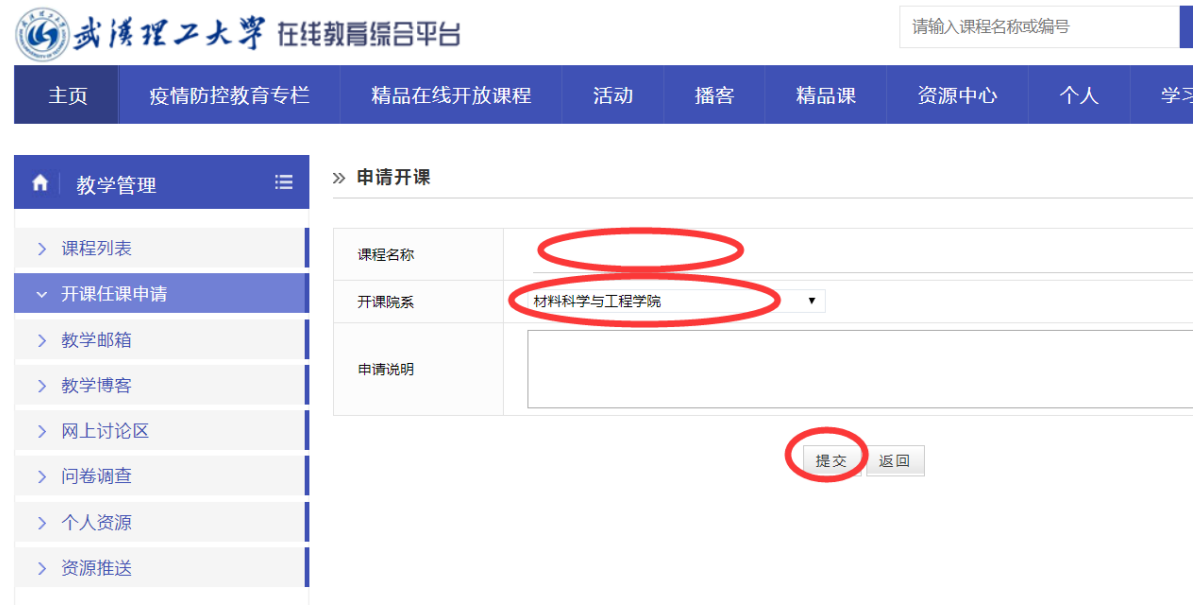

申请审批通过后,课程列表中会有您的课程出现,进入您要实施在线测试的课程 中

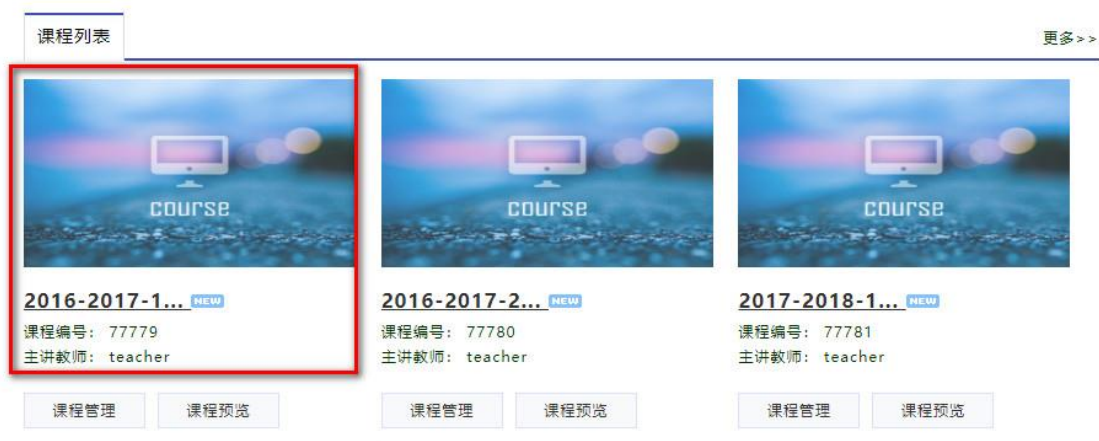

<span id="page-6-0"></span>二、添加学生

武汉理工大学主要采用批量导入方式,先从教务系统导出选课学生-下载样 例表-填写学生的学号)注意: 只需要填写学号

## <span id="page-6-1"></span>方式一:批量导入

在"添加学生"栏,点击"下载样例",下载样例表。

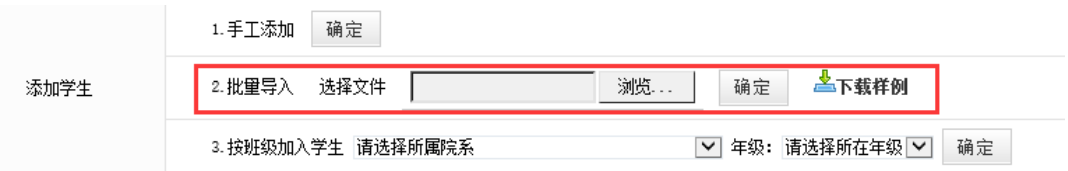

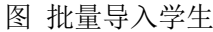

严格按照样例表的要求填好学生信息,填好后保存到本地机。

### 注意:

在 Excel 表格中填写的选课学生用户名,必须是已经在系统中注册的学生 用户。

点击"<sup>浏览…</sup>"按钮,选择保存好的 EXCEL 表,点击"<sup>确定</sup>"按钮即 可。

## <span id="page-7-0"></span>方式二:手工添加

点击"添加学生"栏的"<sup>商定"</sup>, 按钮进入学生列表页面。

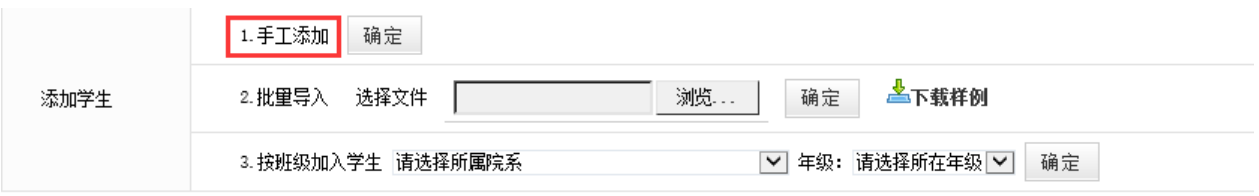

按姓名、院系等条件查找所要添加的学生,勾选学生,或点击"全选",选 择本页面的所有学生,再点击页面下方的"<sup>添加</sup>,按钮即可完成。

» 选课学生管理

|  | 选课学生管理      |     | 学生即时通讯录 | 选课申请管理                                               | 学生组设置 |  |           |    |        |
|--|-------------|-----|---------|------------------------------------------------------|-------|--|-----------|----|--------|
|  | 请输入学生姓名用户名: |     |         | 模糊   > 分组: = 全部==<br>$\overline{\mathbf{v}}$<br>Q 查询 |       |  |           |    |        |
|  |             |     | 学生姓名    | 学生用户名                                                |       |  | 所属分组      | 班级 | 课程学习记录 |
|  |             | 王燕红 |         | 2013213373                                           |       |  | 2015年春季学期 |    | ▤      |
|  |             | 黄晶铉 |         | 2013280309                                           |       |  | 2015年春季学期 |    | ▤      |
|  |             | 吴言  |         | 2014213364                                           |       |  | 2015年春季学期 |    | ▤      |
|  |             | 郑雨婷 |         | 2014213369                                           |       |  | 2015年春季学期 |    | ⋿      |
|  |             | 王礬礬 |         | 2014213373                                           |       |  | 2015年春季学期 |    | ⋿      |

图 学生列表

#### 温馨小提示:

学生列表中,学生所对应的复选框有灰色不可选和正常可选两种情况,灰 色不可选表示此学生已经为该课程的选课学生,避免重复添加。

### 另:在学生申请选课的情况下

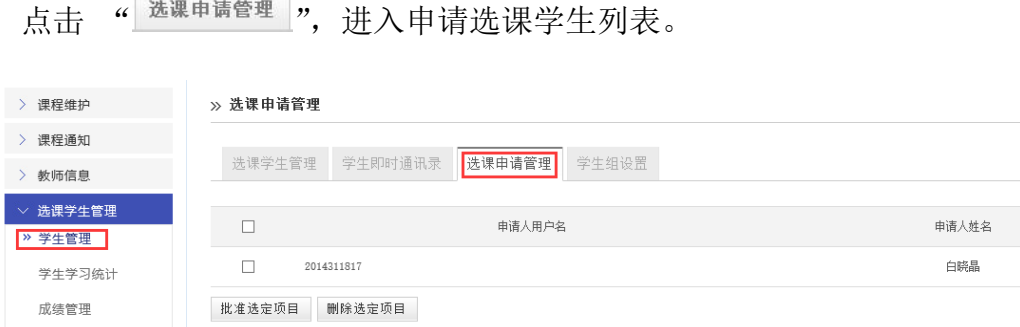

图 选课申请管理列表

图 手工添加学生

勾选学生对应的复选框,点击"<sup>批准选定项目</sup>"即批准学生加入该课程, 点击"<sup>删除选定项目</sup>"即学生加入该课程。

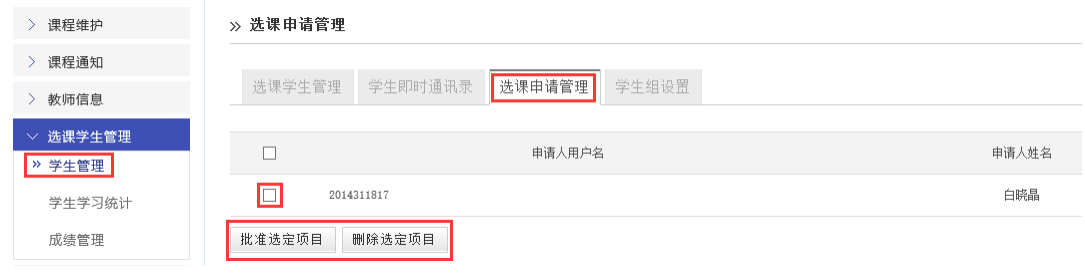

图 批准、删除选课申请

# <span id="page-8-0"></span>三、教师如何建立测试

## <span id="page-8-1"></span>第一种方法 直接添加测试题

(1)点击课程建设(2)点击课程活动(3)点击在线测试(4)添加新测试

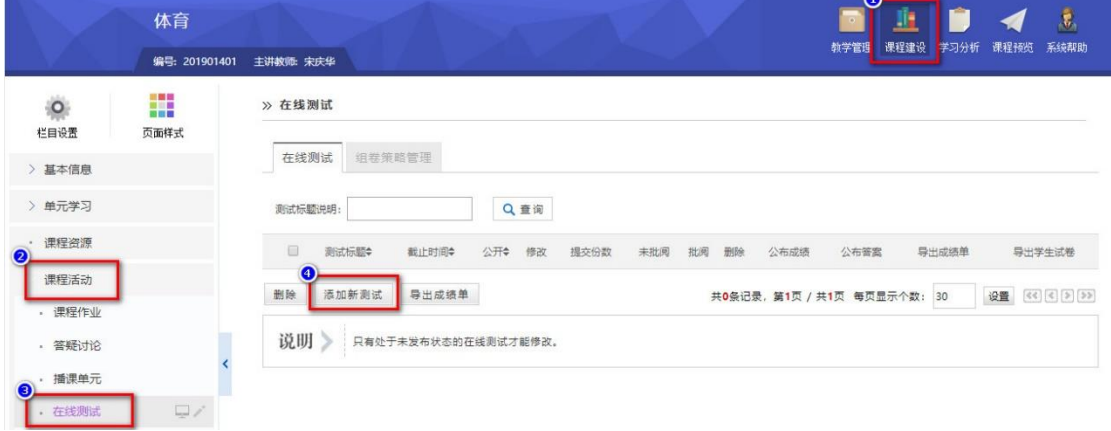

选择试题型(1)输入测试名称,测试名称需确切,便于在播客单元能引用(2) 点击下一步

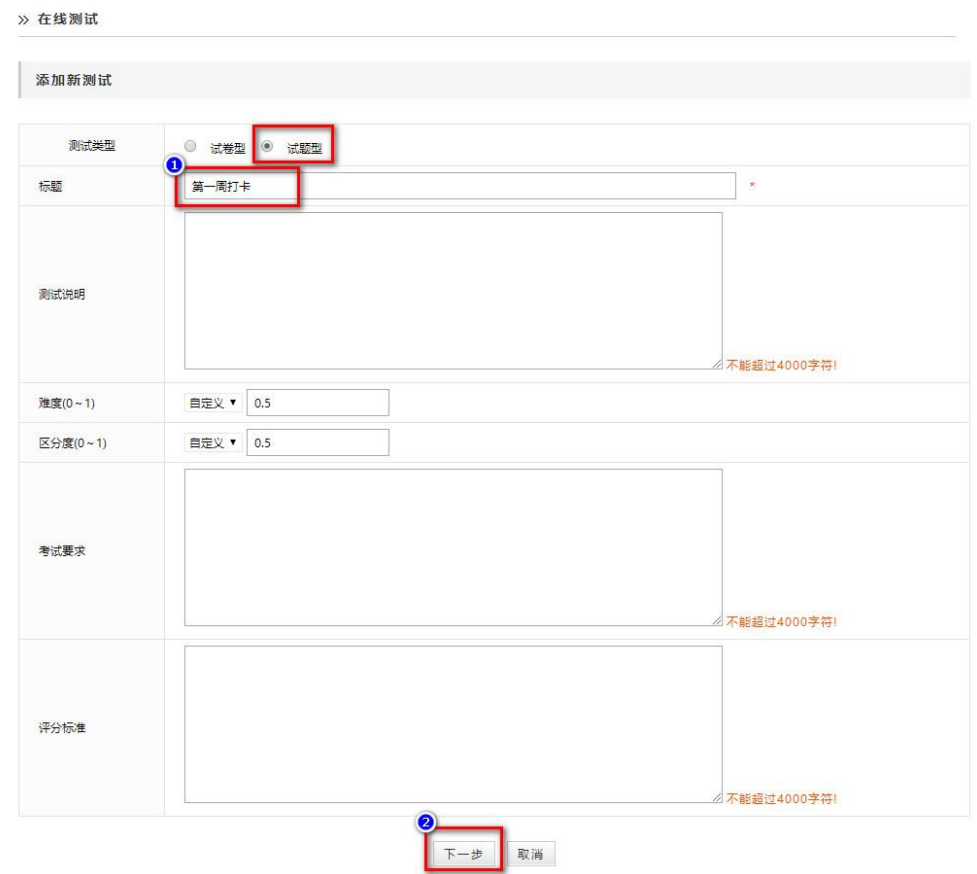

### 出现以下界面,选择标考模式,点击确定

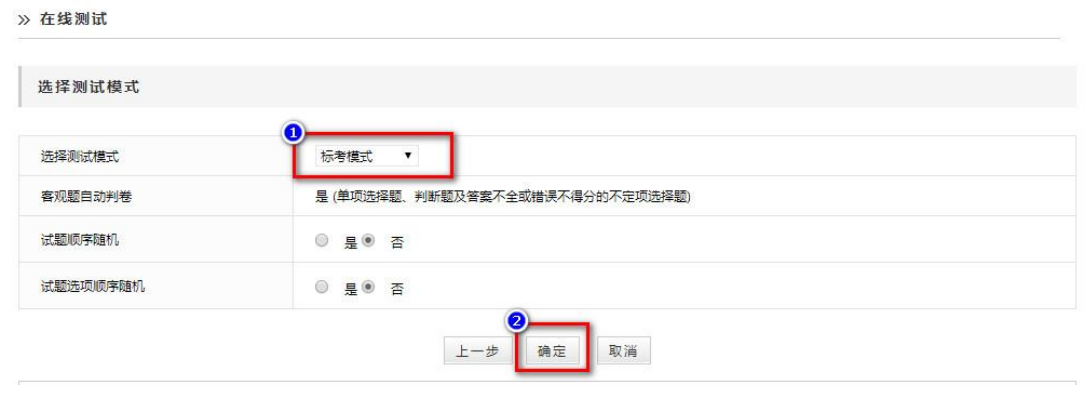

进入以下界面,点击添加新试题

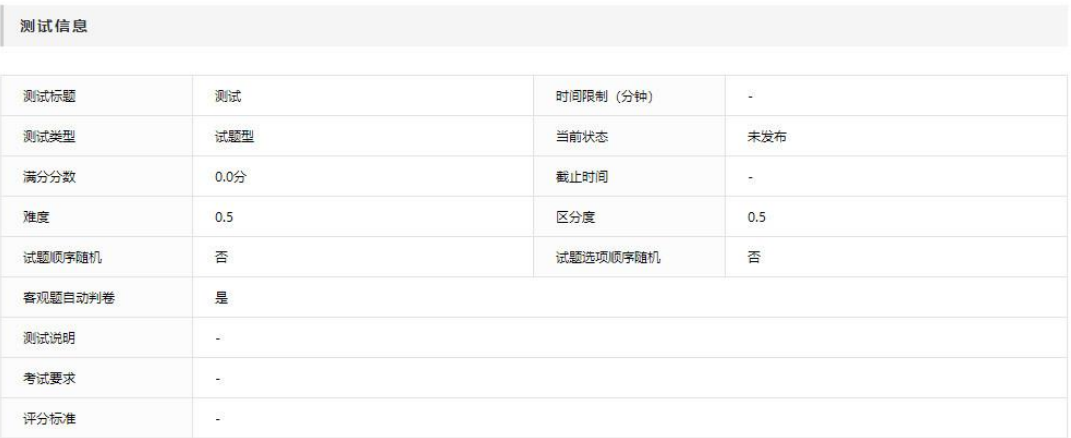

修改模式 修改测试信息

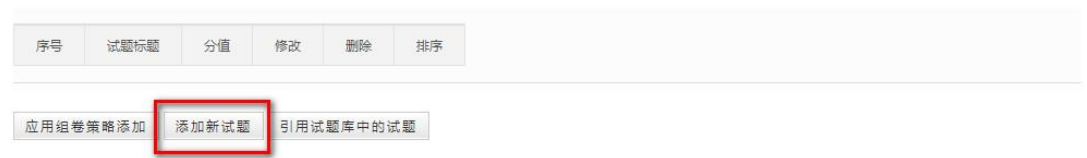

# 进入以下界面(1)单选题(2)点击下一步

» 在线测试

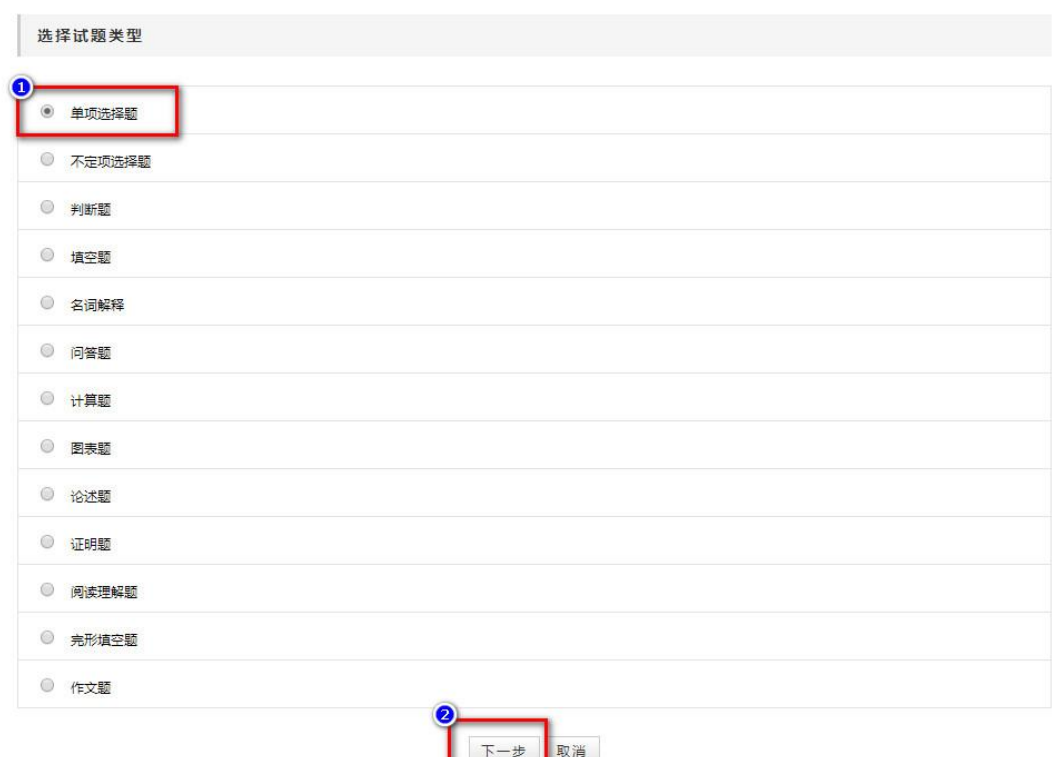

添加单选题(1)输入题目名称(2)输入分值(3)输入单选题题干(4)点击下 一步

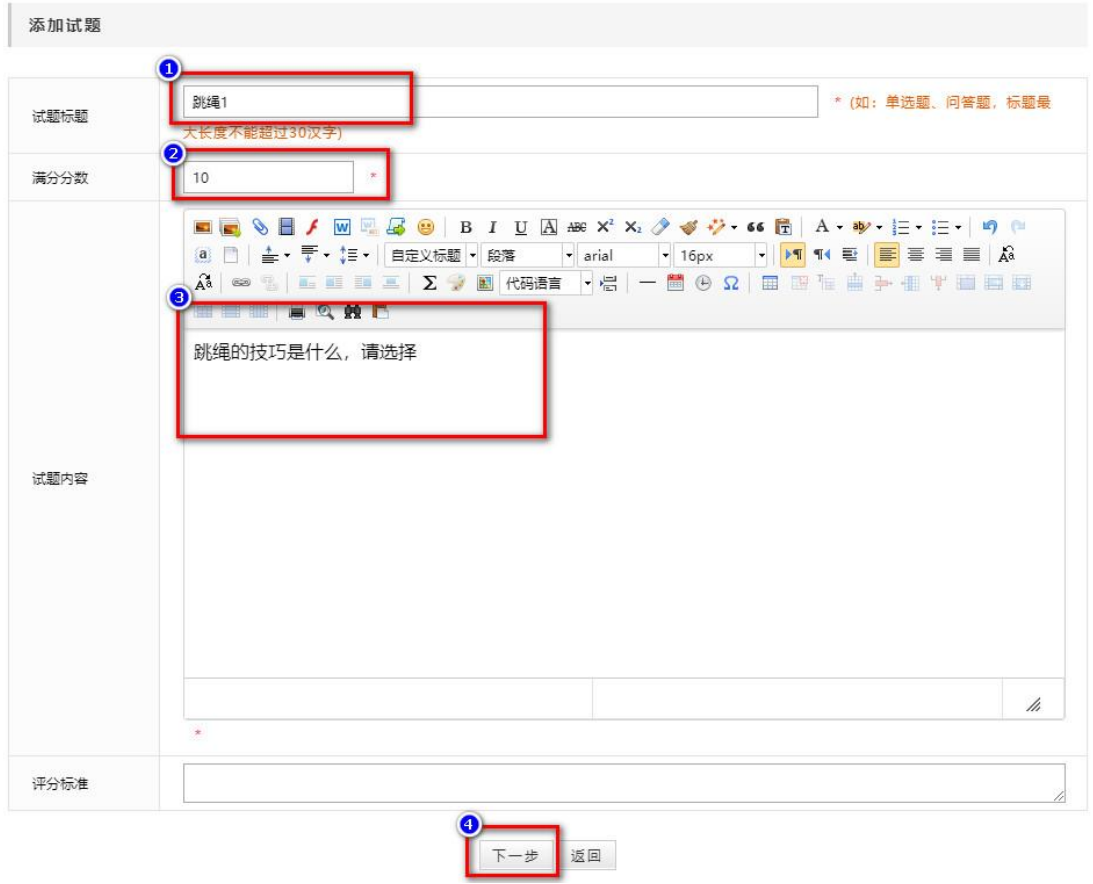

输入选项(1)输入选项(2)选择是否是正确选项,保证客观题自动批阅能正确 (3)点击添加选项,每个选项添加均执行一次此步骤

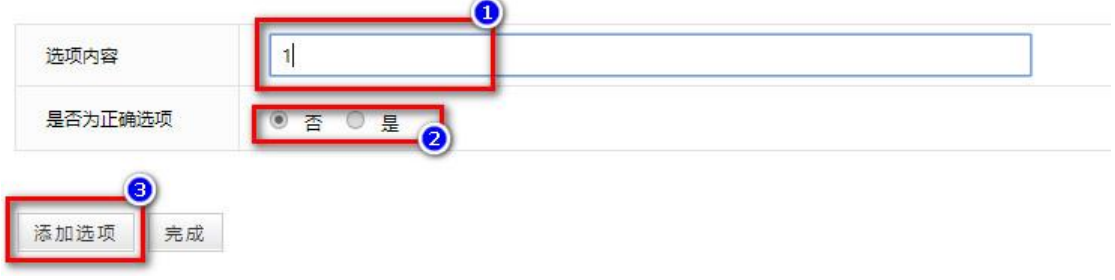

选项都输入后,点击完成

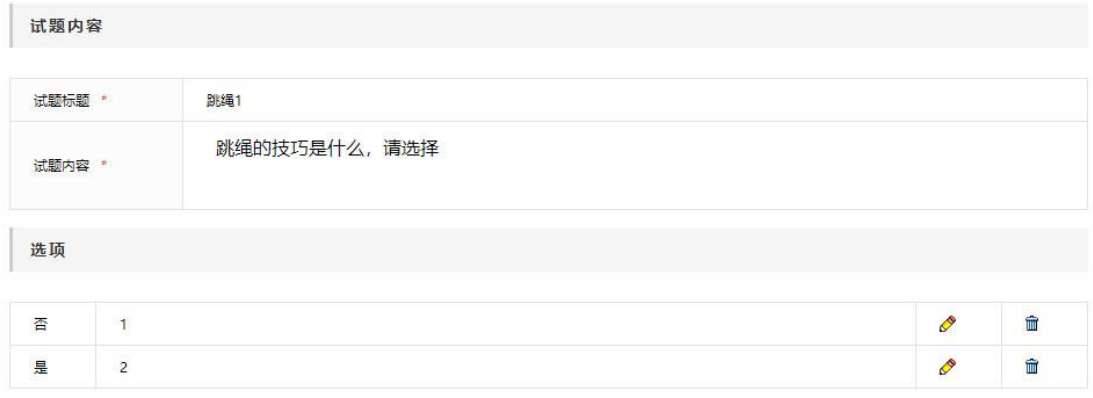

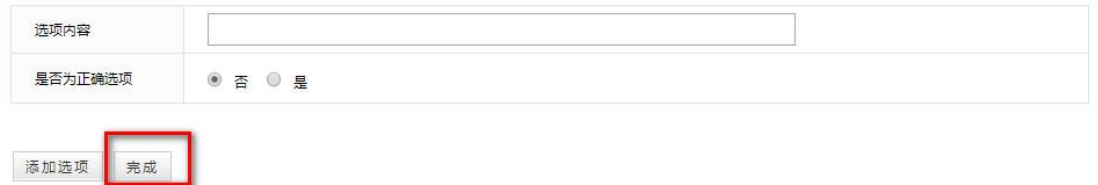

再添加一道题,点击添加新试题,再执行一次这个操作

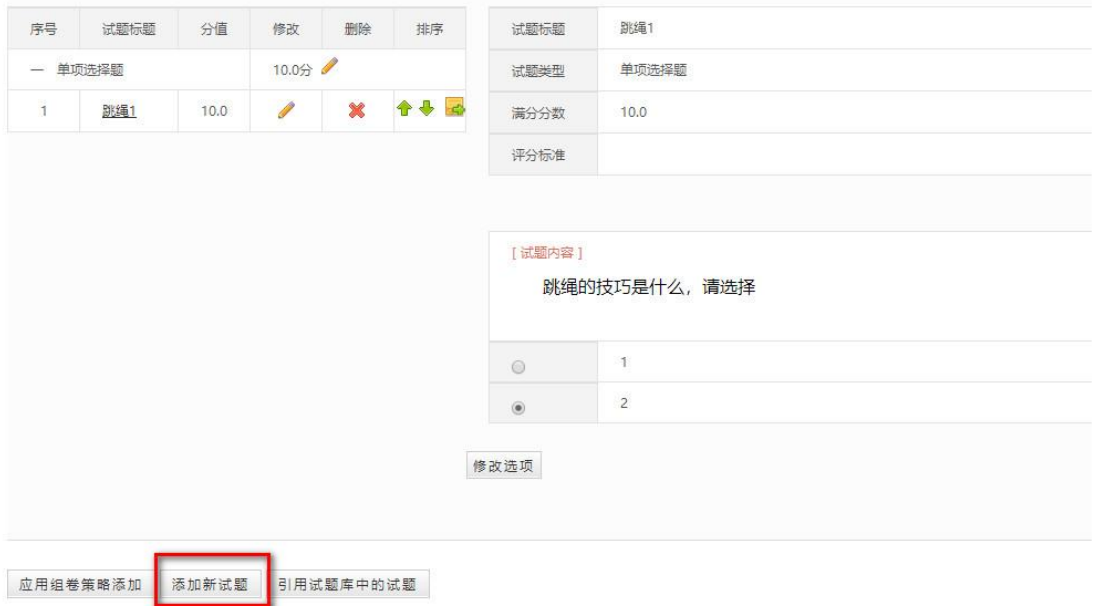

# <span id="page-12-0"></span>第二种方式 批量导入试题后引用试题

(1)课程活动—点击试题试卷库—试题库(2)下载 excel

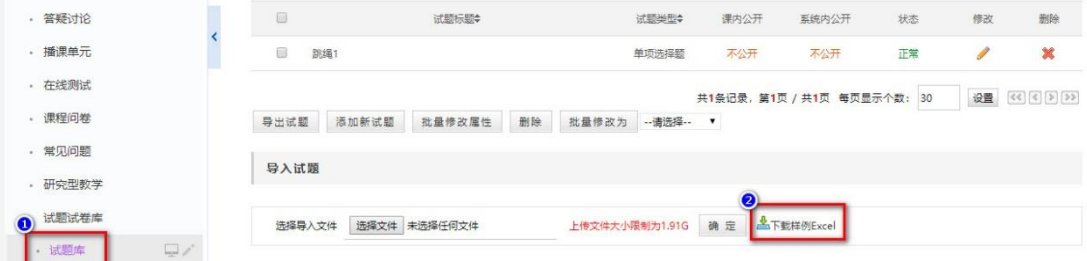

注意这个表,红框标注可不填,第一栏题型只填数字,不填文字,选项写大写的 字母,如是判断题写(T/F)

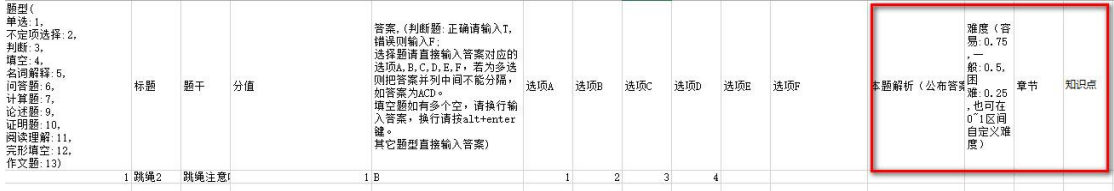

填好这个表后,选择文件上传

在添加测试时,执行了添加测试基本信息后

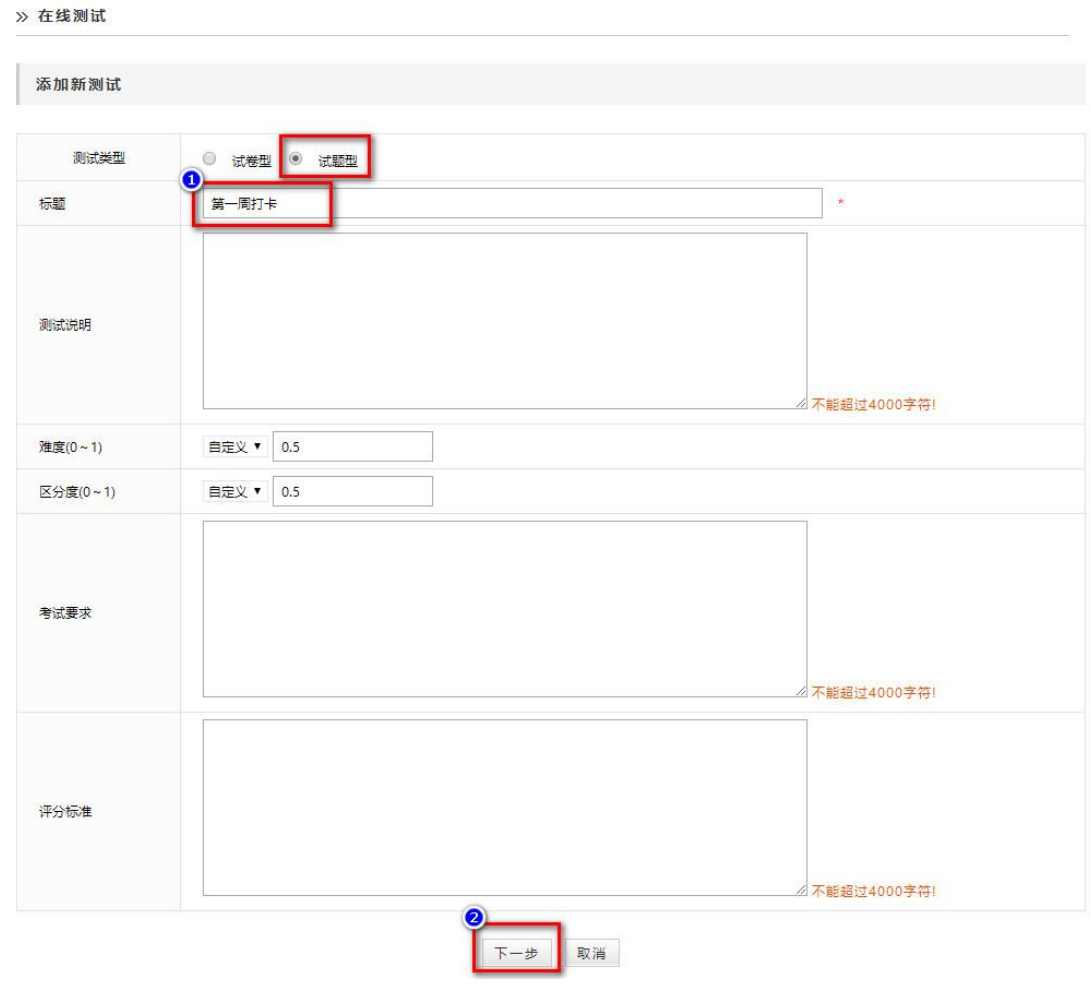

(1)选择引用试题库中试题(2)点击确定

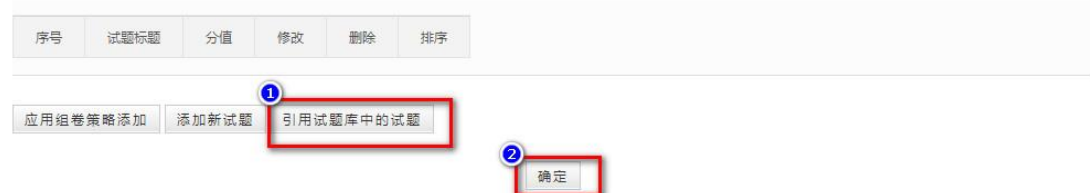

出现以下界面,引用此题即可

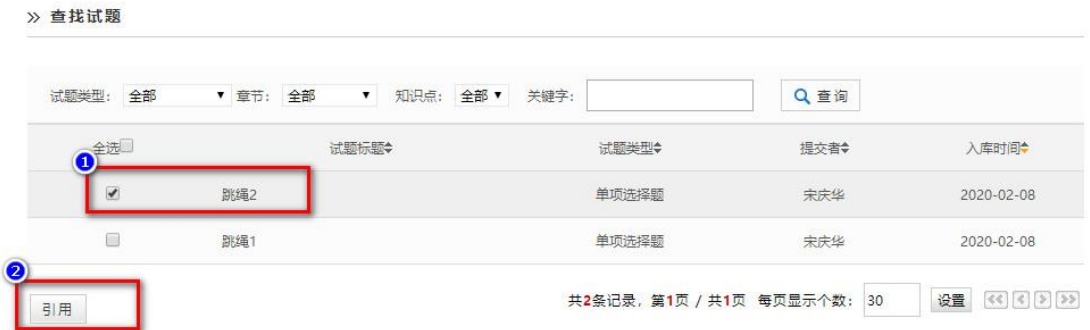

### <span id="page-14-0"></span>第三种方式:直接添加试卷型测试

不同于添加试题,可以客观题自动批阅。可以在手机端逐题来做。可以直接在添 加在线测试时,选择测试类型为试卷型。同样,标\*为必填项,选择试卷来源为 上传,将您已有的 word 试卷和答案以附件形式添加进去,并设置好分数,点击 完成。

注:试卷型测试是附件的反复上传和下载过程。学生下载了试卷在电脑上做,做 好后传到作答中,教师下载批阅。试卷型测试无法在手机端操作。

#### » 在线测试

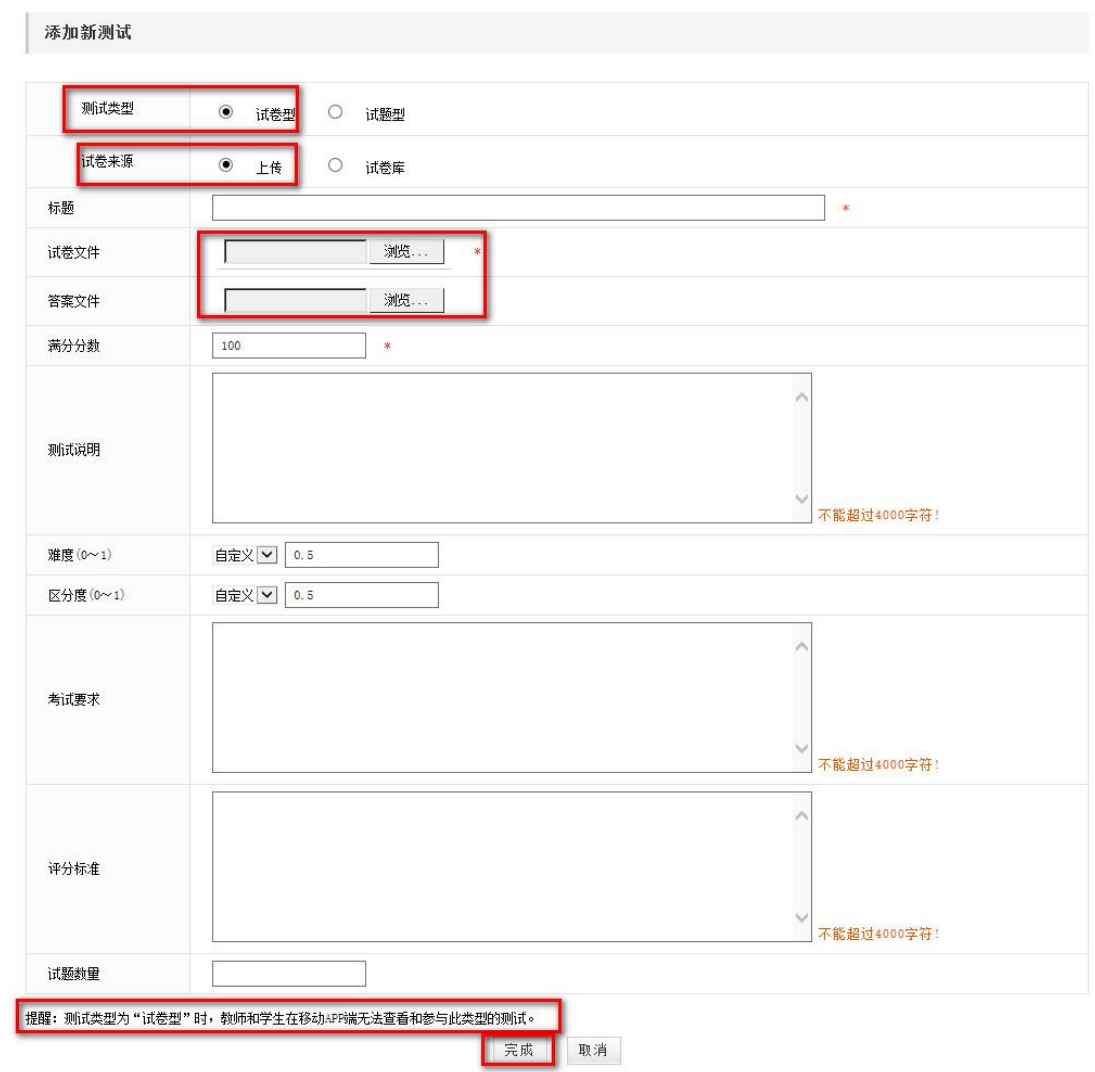

# <span id="page-15-0"></span>四、学生如何做测试

## <span id="page-15-1"></span>1、电脑端

学生登录进入要实施测试的课程,点击课程活动

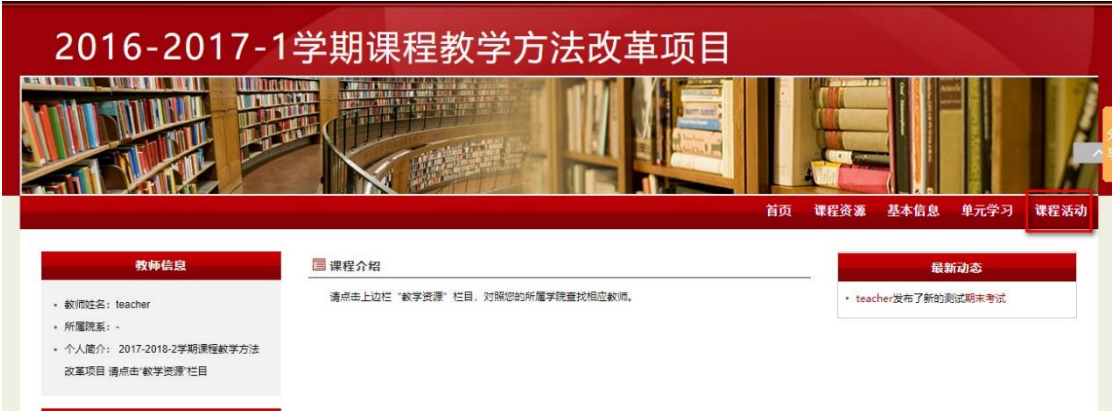

进入如下页面,点击在线测试,已经开始的测试会出现在页面中间,点击开始测 试

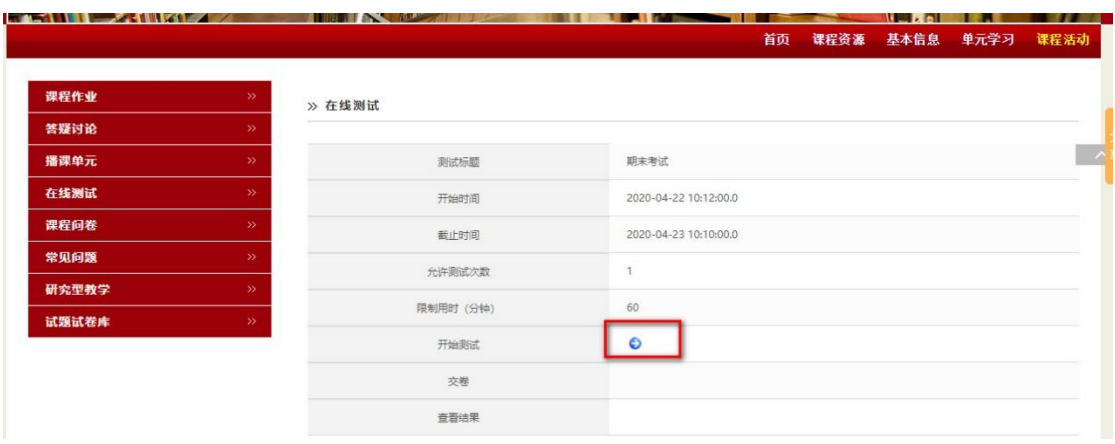

## 逐题作答,题目为问答题时,可以直接上传图片,如图编辑器所示

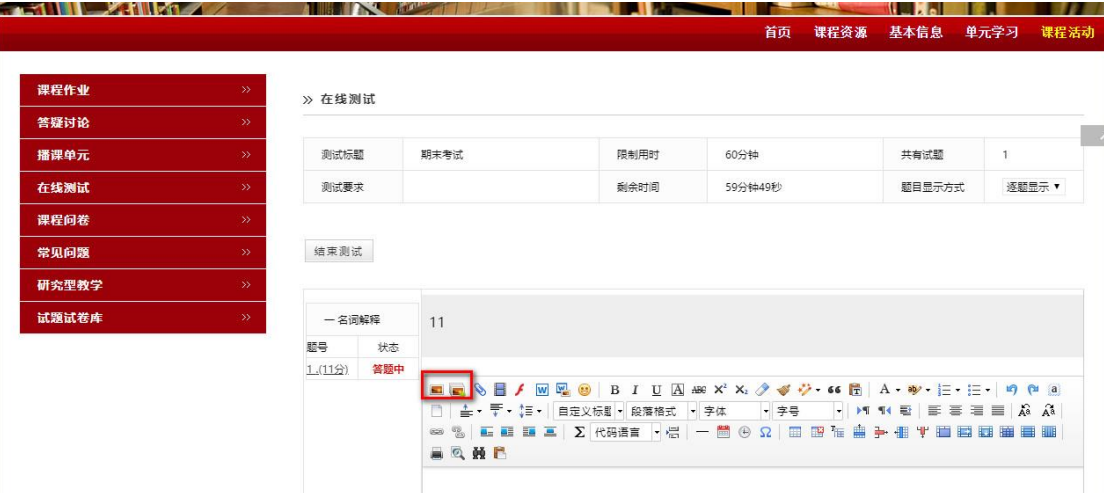

### <span id="page-17-0"></span>2、手机端

学生登录后,进入要测试的课程,点击课程活动,进入后点击在线测试,找到需 要做的测试,点击开始测试,做题,做完一道点击下一题,都答完后,点击页面 右上角"√"提交

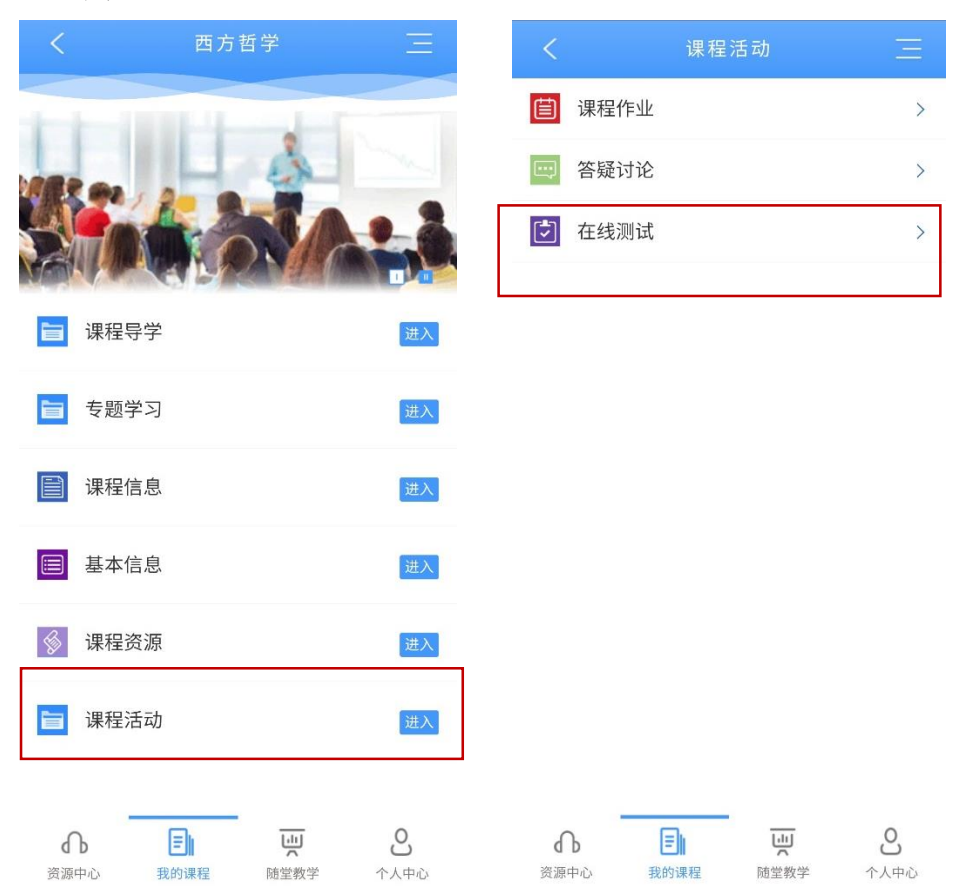

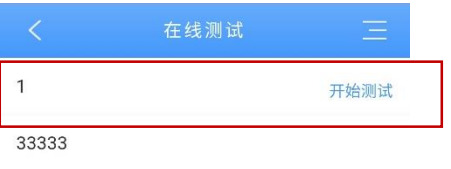

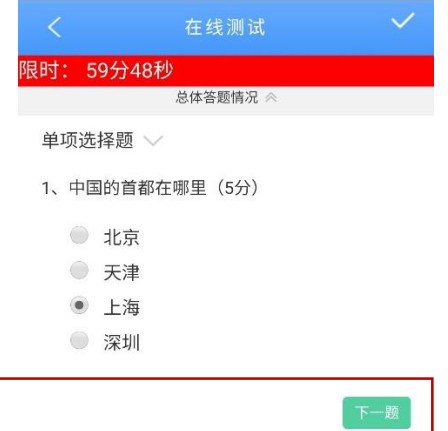

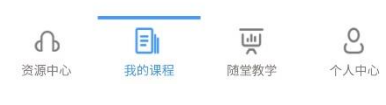

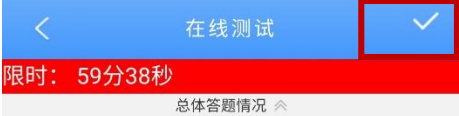

#### 名词解释 ∨

### $1, 111(11)$

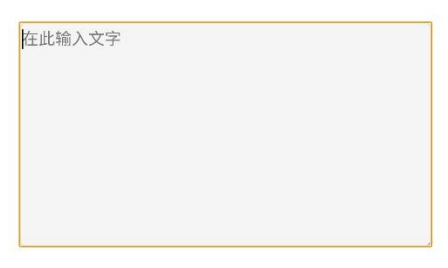

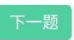

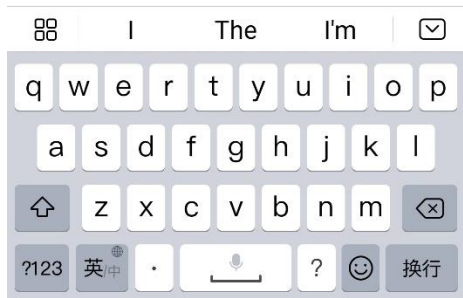

# <span id="page-19-0"></span>五、教师如何批阅及统计分析

## <span id="page-19-1"></span>1、教师批阅

有学生提交后,教师随时可以批阅。在课程活动—在线测试下,点击这个测试的 批阅按钮

| >> 在线测试 |        |            |     |    |             |         |                |             |      |      |       |        |
|---------|--------|------------|-----|----|-------------|---------|----------------|-------------|------|------|-------|--------|
| 在线测试    | 组卷策略管理 |            |     |    |             |         |                |             |      |      |       |        |
| 测试标题说明: |        |            | Q查询 |    |             |         |                |             |      |      |       |        |
| O       | 测试标题◆  | 截止时间≑      | 公开  | 修改 | 提交份数 未批阅    |         | 批阅             | 删除          | 公布成绩 | 公布答案 | 导出成绩单 | 导出学生试卷 |
| o       | 33333  | 2017-09-20 | 公开  |    | $\mathbf 0$ | $\circ$ | $\overline{d}$ | ×           | 已发布  | 已发布  | 导出成绩单 |        |
| O       | 1      | 2020-04-23 | 公开  |    |             |         | $\Rightarrow$  | <b>Sept</b> | 未发布  | 未发布  | 导出成绩单 | €      |

进入后,点击某个学生的测试,批阅

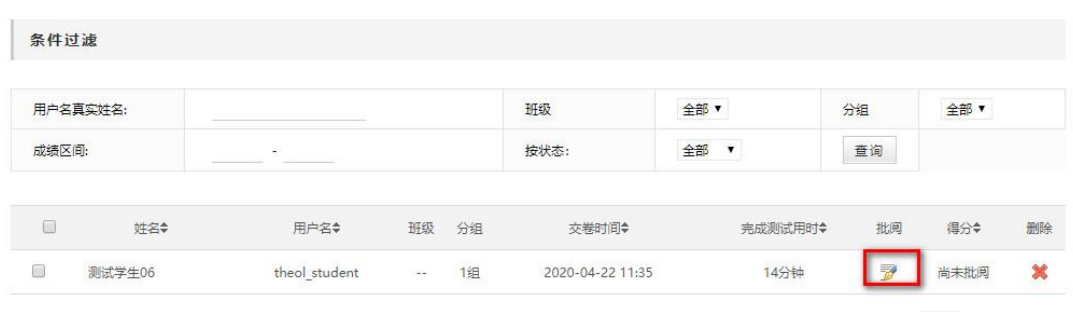

共1条记录, 第1页 / 共1页 每页显示个数: 30 设置 《《 3 》

客观题已经自动批阅出来成绩,主观题需老师手动批阅,点击这个主观题题型, 进入批阅

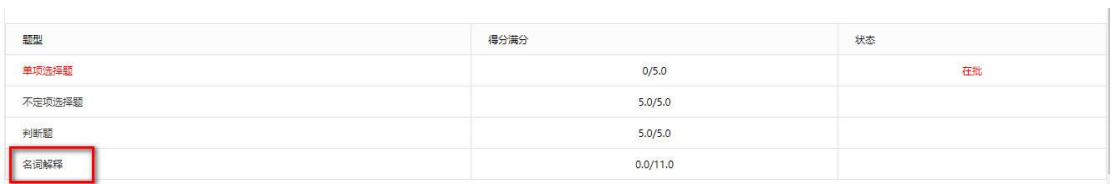

### 给出分数,点击计算当前题型得分

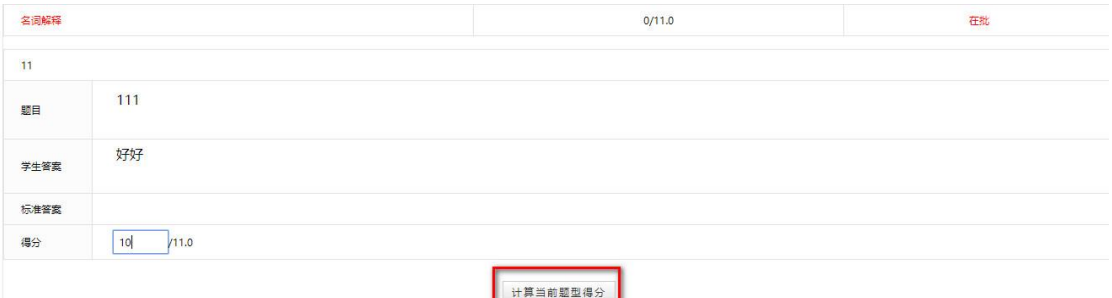

### 最 后 计 算 出 总 得 分 后 , 点 击 提 交 , 这 样 一 个 试 卷 就 批 阅 完 成  $\begin{array}{c} \hline \end{array}$

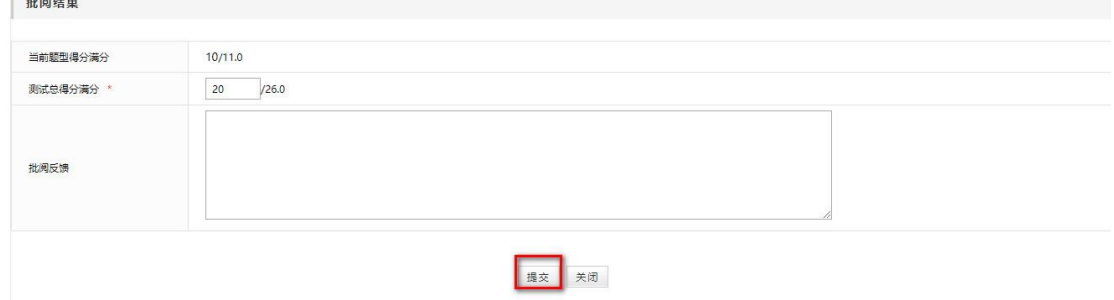

## <span id="page-20-0"></span>2、统计分析

点击此测试的标题,进入测试基本信息页面

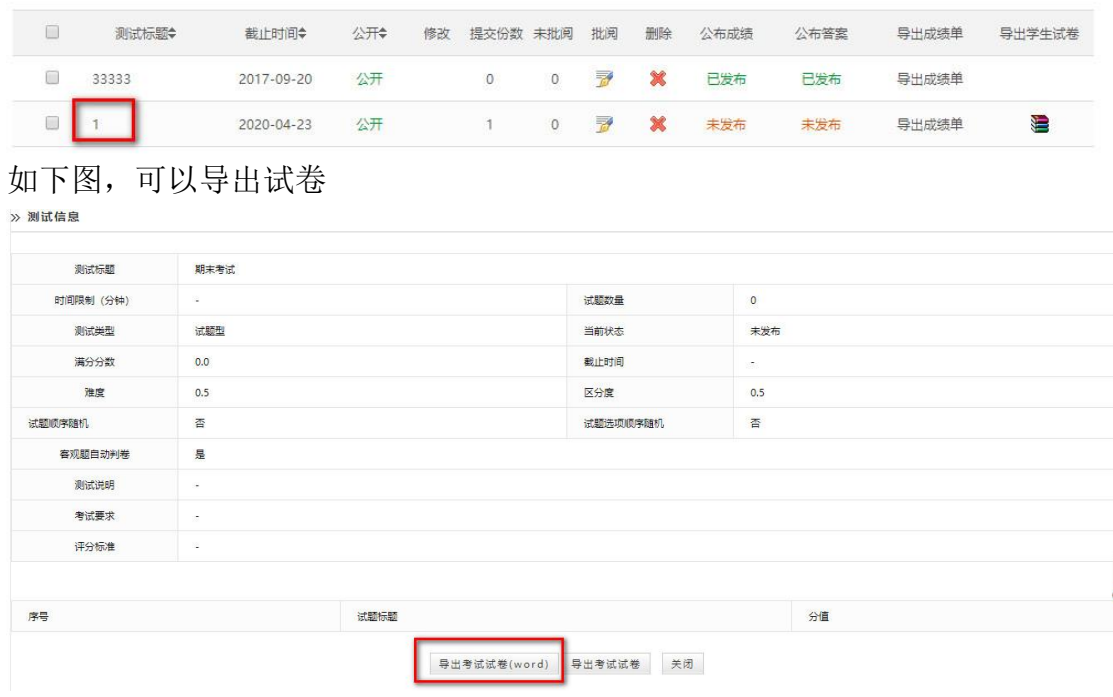

也可在测试列表中,直接导出成绩单,导出学生试卷

» 在线测试

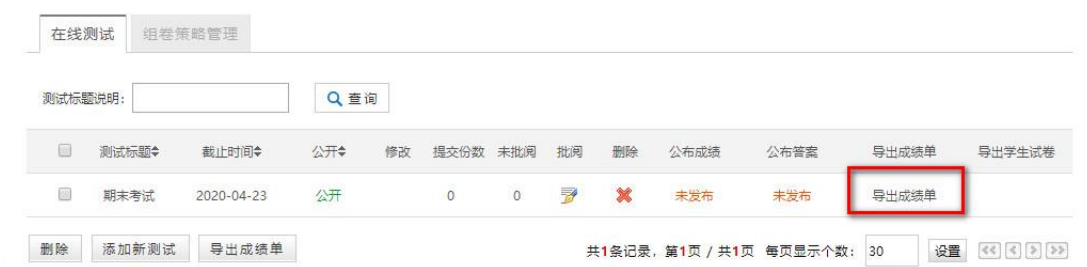

点击批阅后,页面底端可以进行统计分析

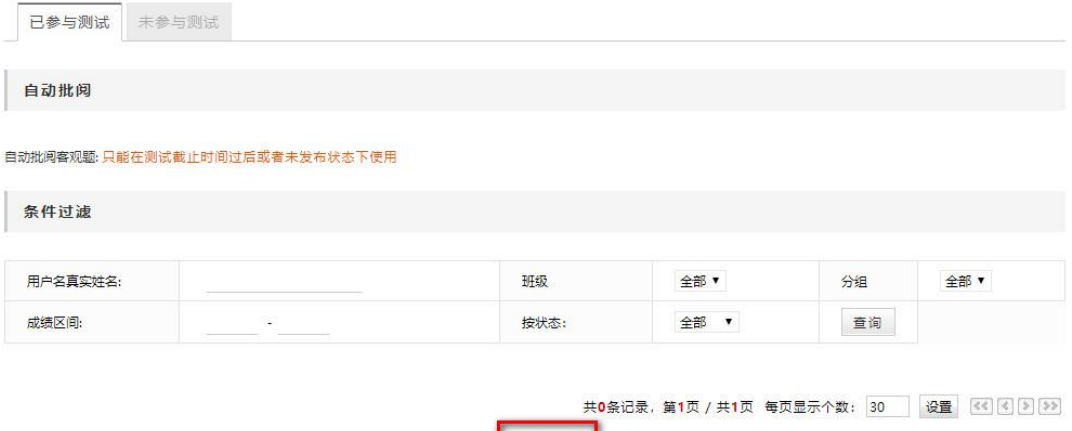

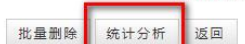

# 点击统计分析,对整体成绩进行分析

>> 在线测试

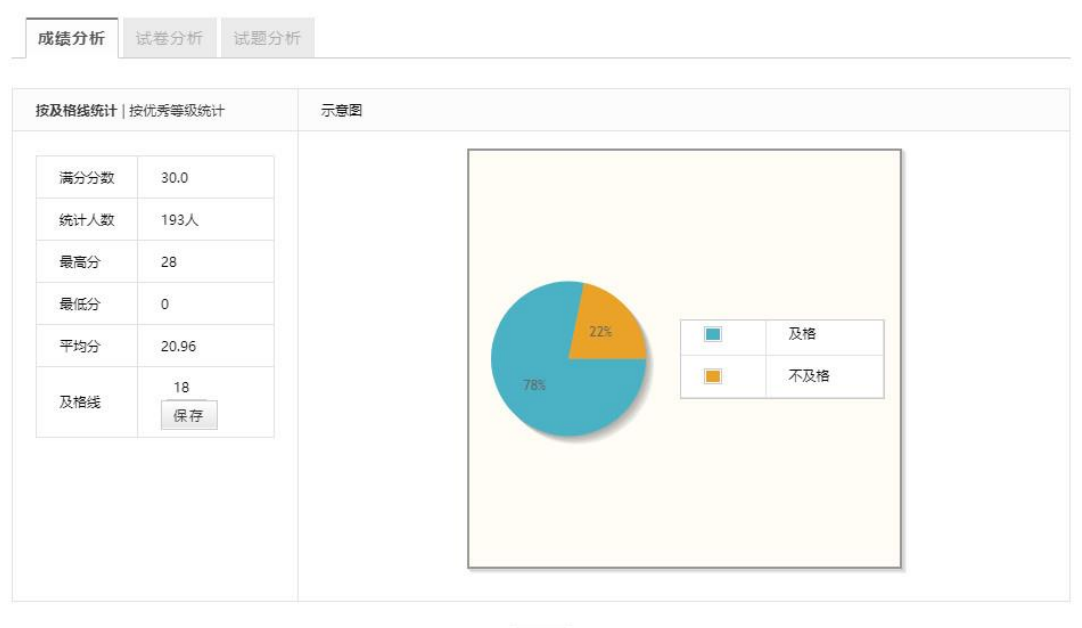

返回

对试卷详情进行分析

#### >> 在线测试

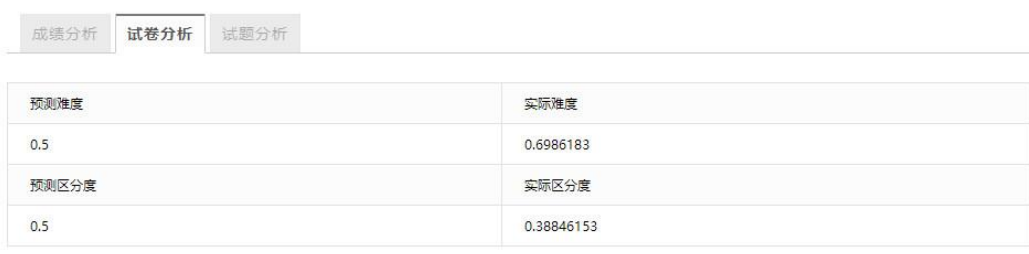

题型分析

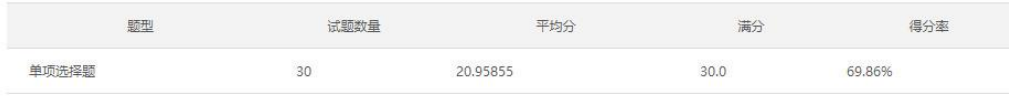

返回

### 对每个试题的情况进行分析

» 在线测试

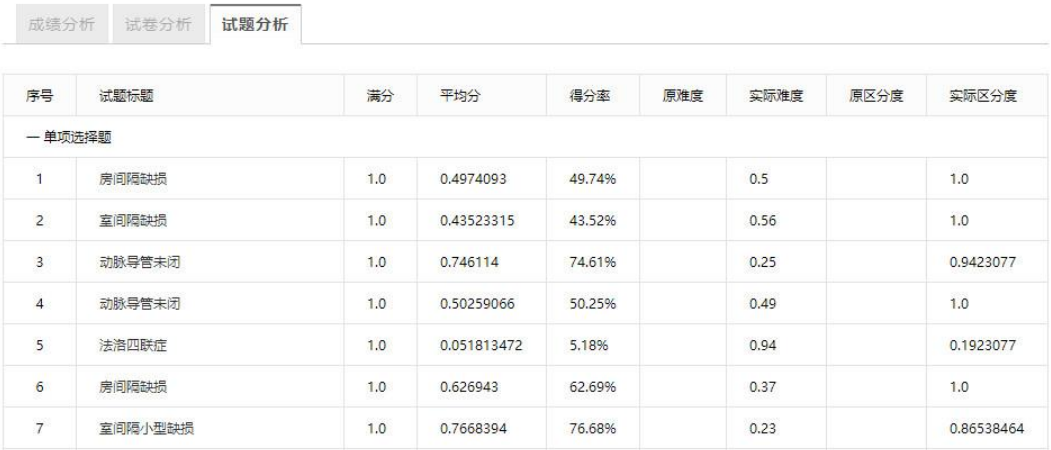